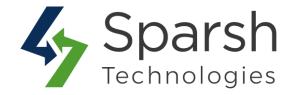

# **BANNER SLIDER**

### **USER GUIDE**

Version 1.1.0

Banner Slider v1.1.0

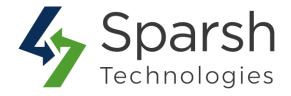

Welcome to Banner Slider Extension for Magneto 2 developed by Sparsh.

We have provided this guide for better understanding of banner slider extension. We have tried to explain the basic functionality required by every Magento store for the banner slider.

This extension provides a user-friendly approach for banner functionality which is manageable from Magento's admin panel.

### **KEY FEATURES:**

The extension will provide a separate grid to view and manage banner data, images and videos.

**Title, Buttons, Descriptions, and Links**: Admin can add/specify banner image title, button text, and description and redirection link if they want to display button on the banner and redirect the user to specific URL for better sales.

**Banner Types**: Admin can add banner as an image or embedded video or from youtube channel easily from the backend, and that will be directly displayed on home page of storefront under menu items.

**Start and End Dates**: Admin can also specify banner published start and/or end dates and thereby control the visibility of banners for sales or offer purposes.

**Position**: Admin can also specify banner position for different banners and it will be displayed on the selected page in ascending order.

**Status**: Admin can set banner status as enabled or disabled according to requirements. **Video Autoplay**: Admin can set autoplay option from backend itself for both embedded video and youtube channel options.

Auto Rotation: Admin can set rotation on navigation or automatically from the backend itself and also set the rotation speed.

### Follow given below steps to add banners from admin dashboard:

### **1. HOW TO ENABLE BANNER SLIDER**

In order to use this extension, you first need to enable it from backend.

Banner Slider v1.1.0

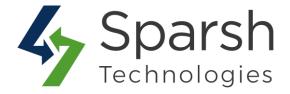

Go to Magento 2 Admin > Login > Stores > Configuration > Sparsh Extensions > Banner.

Expand the **General Settings** section, and do the following:

**Enable Banner**: Select "Yes" to enable for banner.

| General Configuration         |     |   |
|-------------------------------|-----|---|
| Enable Banner<br>[store view] | Yes | • |

## 2. SET ROTATION ON NAVIGATION OR AUTOMATIC FOR BANNER SLIDERS

Go to Magento 2 Admin > Login > Stores > Configuration > Sparsh Extensions > Banner.

Expand the Advanced Settings section, and do the following:

- > Auto Rotation: Select "Yes" to make banners slide automatically.
- > Auto Rotation Speed (ms): Enter the banners' autorotation speed in milliseconds.

| dvance Configuration                     |      |   |
|------------------------------------------|------|---|
| Auto Rotation<br>[store view]            | Yes  | • |
| Auto Rotation Speed (ms)<br>[store view] | 5000 |   |

#### **3. HOW TO ADD NEW BANNER**

From Magento 2 Admin > Banners > Manage Banners > Add New Banner

- ➤ **Title:** Title of the Banner. It's an optional field.
- > **Type:** Choose banner type E.g. Image or Video or Youtube.

Banner Slider v1.1.0

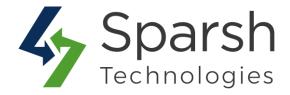

► **Image:** Image of the Banner. Please upload image 1920 x 650(width x height) size with jpg, jpeg, gif, png format.

> Video: Video of the Banner. Please upload video with mp4 format.

Youtube: Please add "XXXX" from <u>https://www.youtube.com/watch?v=XXXX</u> of your YouTube video.

| New Banner                                                                                   |                                                                                                    | Q 📫 🛓 admin 🗸             |
|----------------------------------------------------------------------------------------------|----------------------------------------------------------------------------------------------------|---------------------------|
|                                                                                              | ← Back Reset Save and                                                                                                    | Continue Edit Save Banner |
| BANNER INFORMATION Banner                                                                    | Information                                                                                                    |                           |
| Banner Information 🖌                                                                         | Banner Type * Image You can select banner type as Infrom here.                                                                        | mage or Video or YouTube  |
|                                                                                              | Image * Choose File amanda-vicknsplash.jpg<br>Note : Please upload image 1920 x 650 (width x height) size with jpg, jpeg, gif, png fo | rmat                      |
|                                                                                              | Title Summer Essentials                                                                                                    |                           |
|                                                                                              | Button Text Shop Now                                                                                                    |                           |
| You can add/edit banner information such as title, button text, button link and description. | Button Link                                                                                                    |                           |
|                                                                                              | Description Show / Hide Editor                                                                                                    |                           |
|                                                                                              | Paragraph $\cdot$ <b>B</b> $I \cup \equiv \equiv \equiv \equiv := \cdot := \cdot$<br>$\mathscr{P} \equiv \cdot \Omega \cong (x)$      |                           |
|                                                                                              | Shop newest and vibrant range of summer products here.                                                                                |                           |
|                                                                                              | p » strong Powe                                                                                                    |                           |
| You can restrict your banner by specifying the start and end date from here.                 | Start Date                                                                                                    |                           |
|                                                                                              | End Date                                                                                                    |                           |
|                                                                                              | Position 11                                                                                                    |                           |
|                                                                                              | Status * Enabled •                                                                                                    |                           |

**Button Text:** Button text which will be displayed on the banner image (Ex. Shop Now), it's an optional field.

Button Link: Add link of the category, product or other pages on which user will be redirected. It's an optional field.

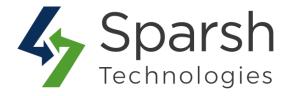

> **Description:** Add a banner description. This field allows displaying banner description on the storefront with banner image. It's an optional field.

> AutoPlay: Choose "Yes" if you want video to be auto played on loading.

Start Date: Define start date time from where banner will be published on frontend. Leave blank if you want it to be published immediately.

End Date: Define end date time to which banner will be published on frontend. Leave blank if you want it to be published always.

> **Position:** Add Position value to display banners in a predefined sequence. This field will display a banner in ascending order. It's an optional field.

> **Status:** Select Banner status, by default this is enabled. If you want to disable banner you can select this field as disabled.

After adding information, click `Save Banner` button to save the banner.

After successfully saving, it will be displayed in the grid view as shown below.

|                           |      |                   |         | earch Reset Filter |         |                              |                              |                              |                              |  |
|---------------------------|------|-------------------|---------|--------------------|---------|------------------------------|------------------------------|------------------------------|------------------------------|--|
| Actions 👻 5 records found |      |                   |         |                    |         | 20 • per page < 1 of 1       |                              |                              |                              |  |
| •                         | Id 1 | Title             | Туре    | Position           | Status  | Created                      | Modified                     | Start Date                   | End Date                     |  |
| ny 💌                      |      |                   |         |                    | •       | From                         | From                         | From                         | From                         |  |
|                           |      |                   |         |                    |         | То                           | To 📑                         | То                           | То                           |  |
| 1                         | 10   | Summer Essentials | Image   | 10                 | ENABLED | Dec 11, 2019,<br>11:51:22 AM | Dec 11, 2019,<br>11:51:22 AM |                              |                              |  |
|                           | 9    | Winter Essentials | Image   | 10                 | ENABLED | Dec 11, 2019,<br>11:01:08 AM | Dec 11, 2019,<br>11:01:08 AM | Dec 11, 2019,<br>10:59:09 AM | Dec 13, 2019,<br>10:59:09 AM |  |
| 3                         | 8    |                   | Youtube | 3                  | ENABLED | Dec 11, 2019,<br>6:49:15 AM  | Dec 11, 2019,<br>9:15:07 AM  |                              |                              |  |
|                           | 7    |                   | Video   | 2                  | ENABLED | Dec 11, 2019,                | Dec 11, 2019,                | Dec 11, 2019,                |                              |  |

You can edit banners from the display grid by clicking on a particular banner.

You can also sort/filter them with different attributes like Status, Title, Type, Id, Created Date, Modified Date, Start Publish DateTime, End Publish DateTime, Position etc...

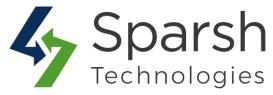

You can make multiple banners enable/disable/delete simultaneously by using the Action dropdown at top as shown in below screenshot.

### 4. STORE FRONT VIEW

By default, this extension will display banners on Magento storefront's home page as shown below.

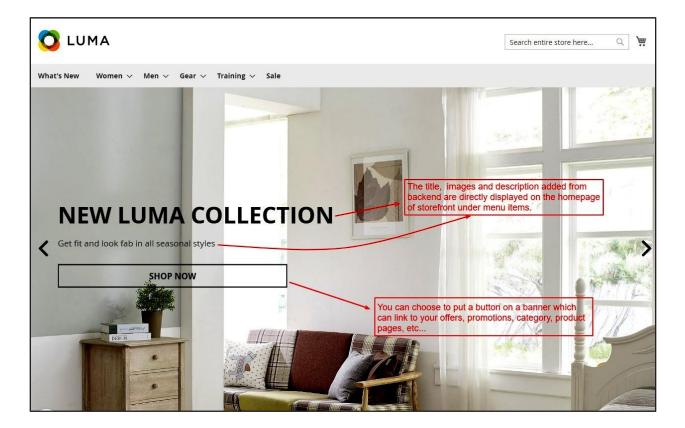

### 5. HOW TO ADD BANNER SLIDER ON GIVEN CMS PAGE

You can use following lines of code in cms pages.

{{ block class="Sparsh\Banner\Block\Banner" template="Sparsh\_Banner::banner.phtml"
}}

### 6. HOW TO ADD BANNER SLIDER INTO LAYOUT FILES

<referenceContainer name="content">

<br/><block class="Sparsh\Banner\Block\Banner" name="banner.view"<br/>before="main.content" template="Sparsh\_Banner::banner.phtml"/></referenceContainer>

Banner Slider v1.1.0